# PODSTAWOWE INFORMACJE DOTYCZĄCE WSTAWIANIA WYKRESÓW W EXCEL

Klasa VI c grupa dziewcząt SP 35 Gdańsk nauczyciel S. Lomperta

### CO TO JEST?

Wykresy to nic innego jak graficzna reprezentacja danych. Są one integralną częścią arkuszy kalkulacyjnych i weszły w ich skład jeszcze przed pojawieniem się pierwszego Excela.

W zależności od rodzaju danych masz do wyboru kilka różnych typów wykresów: kolumnowy, liniowy, kołowy czy słupkowy. Dzięki temu możesz przedstawić swoje dane w zrozumiały i miły dla oka sposób.

### TWORZENIE WYKRESÓW

Pierwszym etapem tworzenia wykresu jest zaznaczenie danych, które się mają na nim znaleźć. Jeśli chcesz stworzyć wykres z całego bloku danych, to nie musisz zaznaczać całego obszaru, ale wystarczy, że klikniesz jedną z komórek, a Excel już zaznaczy odpowiedni obszar. Jeśli jednak chcesz wybrać tylko niektóre kolumny lub wiersze to musisz je zaznaczyć w całości.

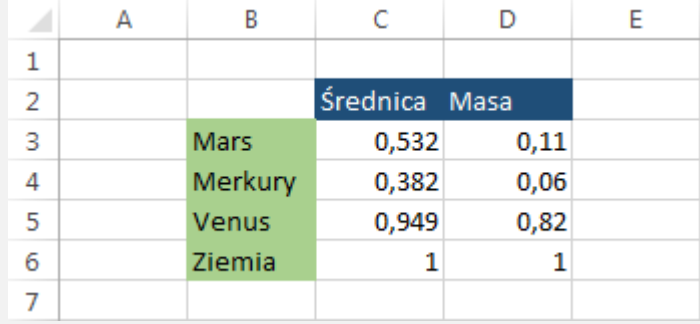

### PIERWSZA METODA

Zaznacz interesujący Cię zakres, a następnie przejdź do **WSTAWIANIE >> Wykresy**. Kliknij pierwszy wykres, którym jest wykres kolumnowy.

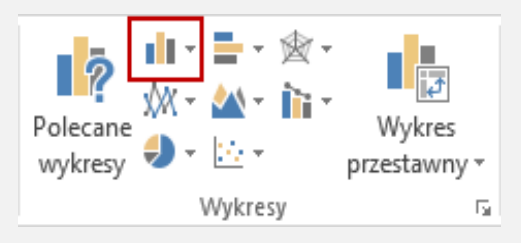

Po tym jak klikniesz przycisk, Excel otworzy podmenu z wariacjami wykresu kolumnowego. Kliknij pierwszą pozycję, czyli wykres kolumnowy grupowany.

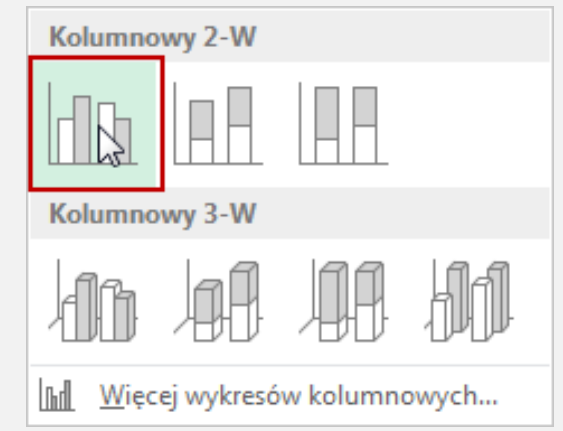

### PIERWSZA METODA

Wykres pojawi się automatycznie na arkuszu

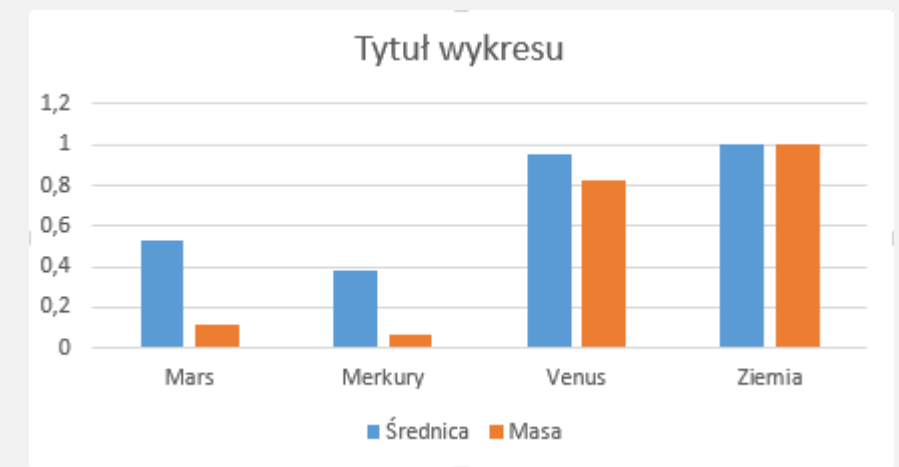

#### **WSKAZÓWKA**

Jeśli chcesz sprawdzić jak będzie wyglądał wykres przed jego wstawieniem, wystarczy, że najedziesz na wybraną pozycje, a Excel stworzy dla Ciebie podgląd. Jeśli dany wykres Ci odpowiada, to możesz potwierdzić jego wybór kliknięciem.

#### ZADANIE NR 1

Na podstawie wyników testu, stwórz wykres ( metoda pierwsza) i sprawdź, w którym roku wyniki były najlepsze i z jakiego przedmiotu.

W 2016, język polski 65%, matematyka 42%, język angielski 90%

W 2017, język polski 55%, matematyka 33%, język angielski 77%

W 2018, język polski 72%, matematyka 38%, język angielski 85%

# ODPOWIEDŹ DO ZADANIA NR I

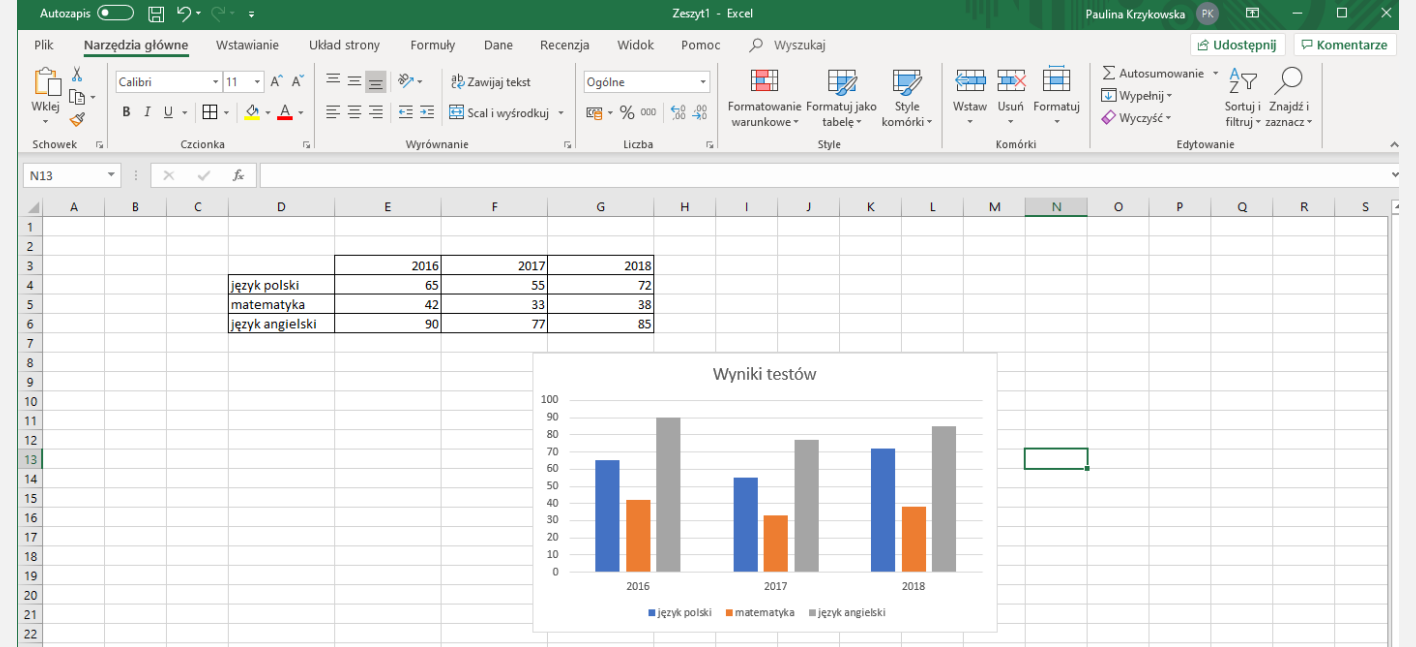

#### DRUGA METODA

Po tym jak zaznaczysz dane, które chcesz wykorzystać do wykresu, w prawym dolnym rogu zaznaczenia pojawi się ikonka o nazwie Szybka analiza. Kliknij w nią lub użyj skrótu klawiszowego **Ctrl + Q**.

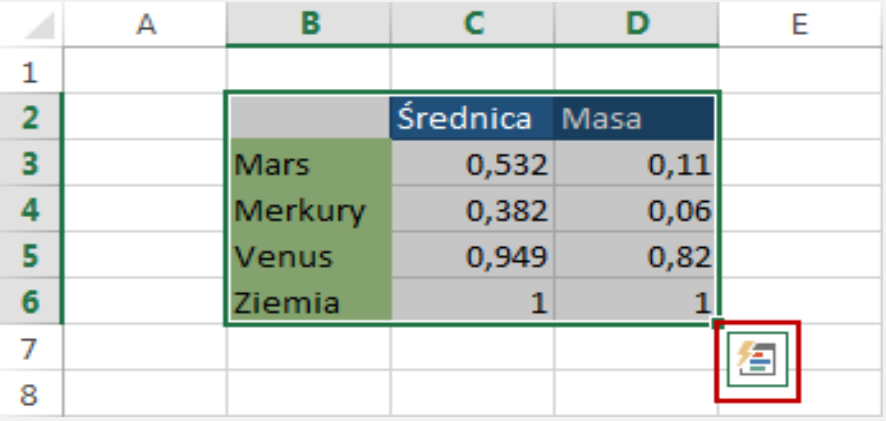

#### DRUGA METODA

Pojawi się menu z różnymi opcjami. Na pozycji wykresy znajdziesz kilka rodzajów wykresów do wyboru.

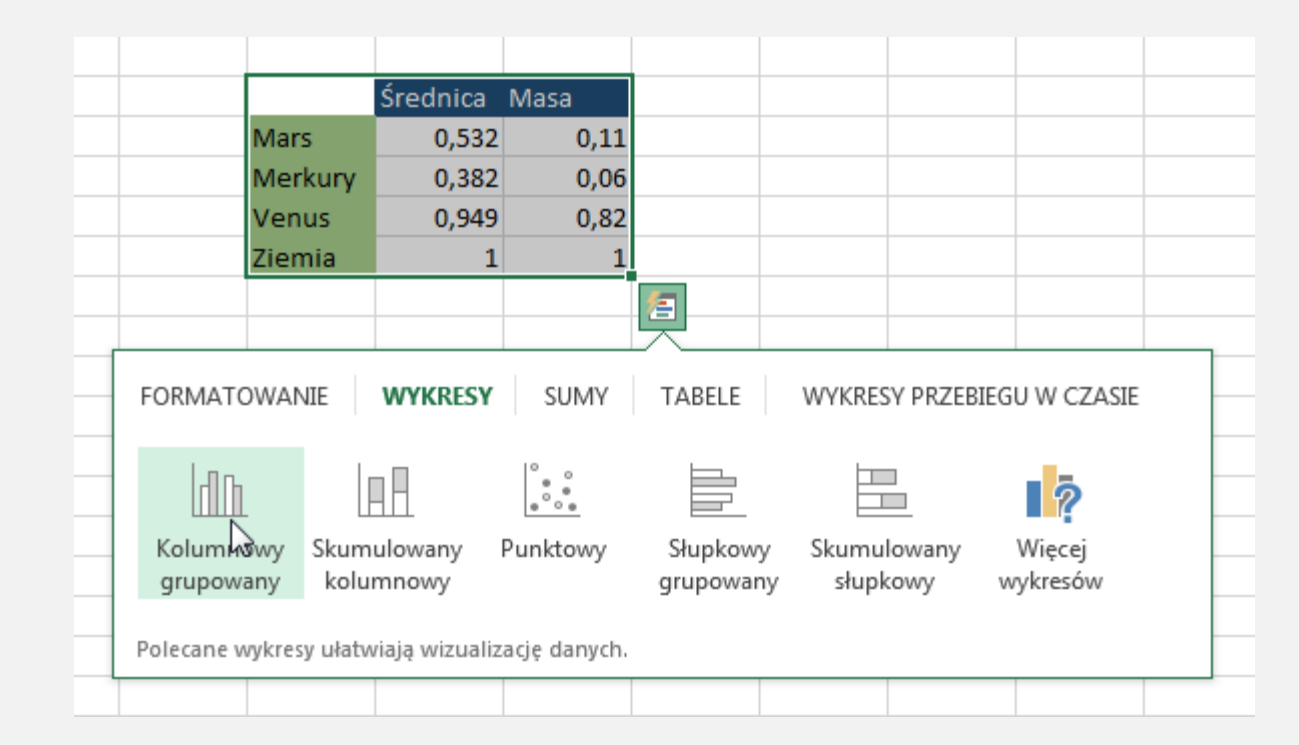

### ZADANIE NR 2

Za pomocą drugiej metody, stwórz wykres kołowy. Jakie jest najczęstsze wykształcenie w danym rejonie? Wykres ma posiadać procenty.

Podstawowe 1056

Zawodowe 1998

Średnie 997

Wyższe 512

# ODPOWIEDŹ DO ZADANIA NR 2

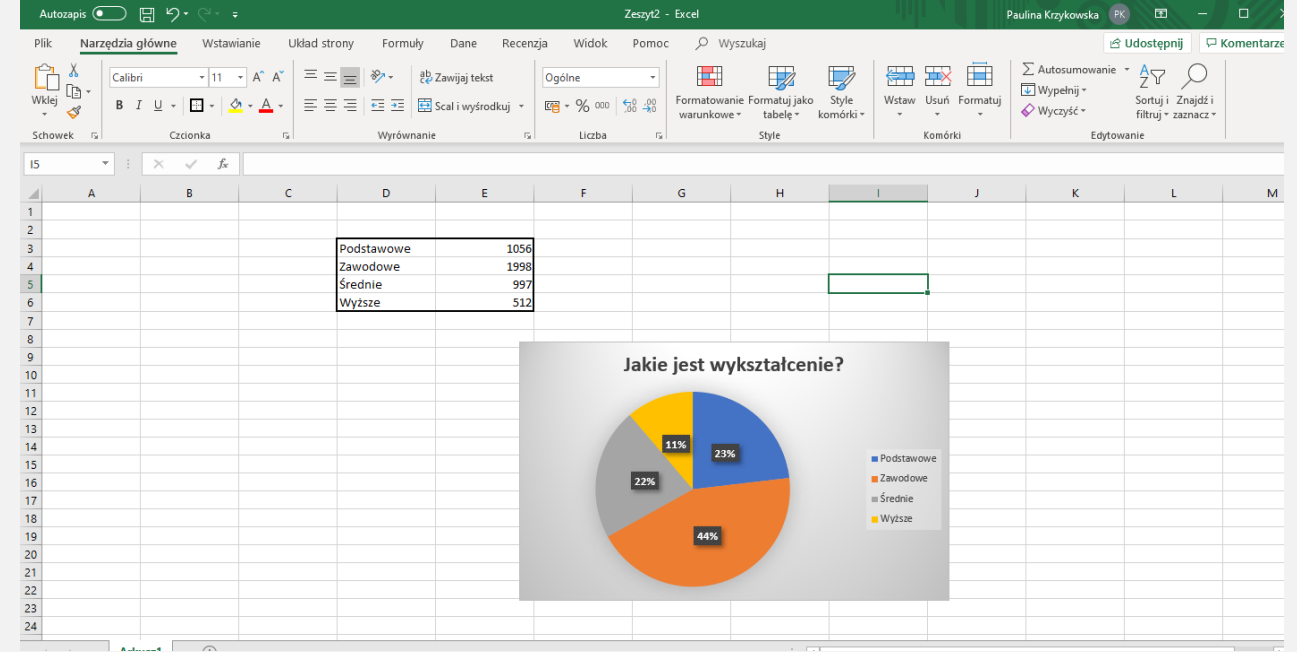

### TRZECIA METODA

Ostatnia metoda jest metodą najszybszą z możliwych (co nie znaczy, że najlepszą). W tej metodzie tworzysz wykres za pomocą skrótu klawiszowego **Lewy Alt + F1**. Jest to szybka metoda, która jednak nie daje Ci odpowiedniej kontroli nad typem, czy choćby wariacją danego wykresu.

#### ZADANIE NR 3

Za pomocą metody trzeciej, stwórz dowolny wykres, gdzie przedstawisz ilość sprzedanych książek w różnych bibliotekach. Zmień mu styl i kolor.

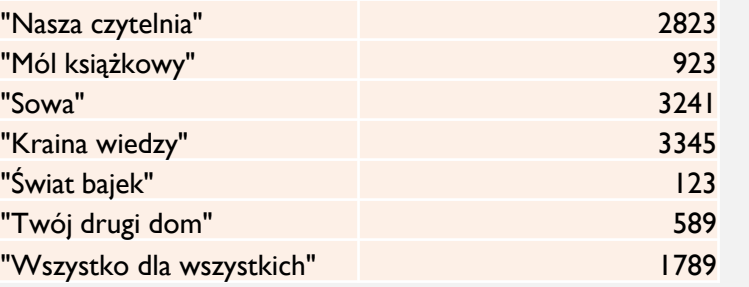

## ODPOWIEDŹ DO ZADANIA NR 3

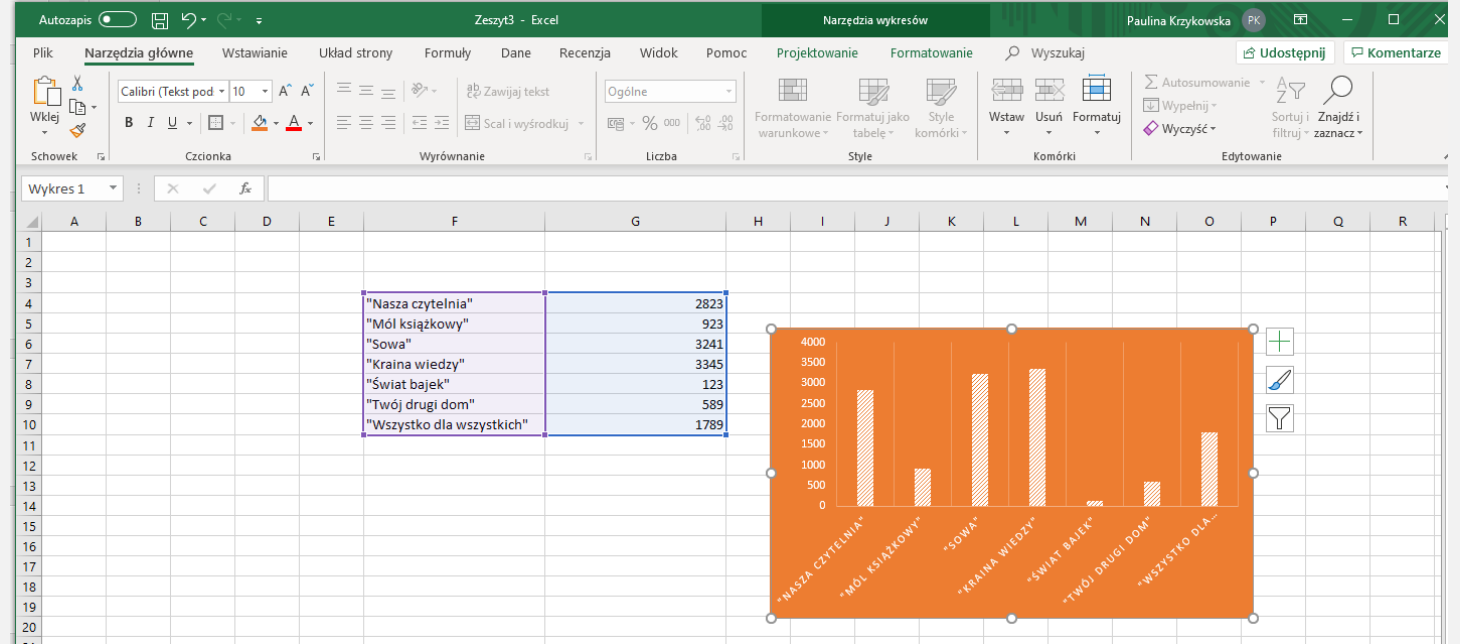

# DZIĘKUJĘ ZA UWAGĘ MATERIAŁ POWSTAŁ NA POTRZEBY SZKOŁY PODSTAWOWEJ NR 35 W **GDAŃSKU ©**